## **Importieren Sie ein neues Instrument in die Benutzerstimme für "Ketron Event". 61. 76.**

**…………………………………………………**

**Beispiel: Wersi Organ.ms3 im Ordner (Wersi-Orgel)**

**Verbinden Sie Ihr Event über USB mit Ihrem PC (HOT in Event, rechte Seite).**

**Drücken Sie MEDIA (Ereignis). Dann wird PC CONNECT gelb.**

**Das Event (USBACK) ist mit Ihrem PC verbunden. Ok.!**

**Wählen Sie in der Liste INTRUMENT und öffnen Sie diesen Ordner.**

**Kopieren Sie den Ordner und fügen Sie ihn ein. Wersi Organ.ms3.. nach dem TMP-Ordner (gelb)**

**Trennen Sie nun die Verbindung, indem Sie .. Pc Connect und OK in Event drücken.**

Drücken Sie unter "Ereignis" auf "MENU" (Taste an der Medienseite), dann auf "Audio Sampler" und wählen Sie "SAMPLER".

**Drücken Sie UTILS ..unten rechts in Blau…**

**Drücken Sie IMPORT und dann WERSI ORGAN**

**Warten Sie, bis WERSI ORGAN (ausgewähltes Beispiel) importiert wurde. Oben auf Ihrem Bildschirm wird eine Leiste angezeigt.**

**Dies kann ein paar Minuten dauern und laut STIMME könnte es zweimal funktionieren!!**

**Bitte warten Sie, bis die Leiste fixiert und gefüllt ist**

**Drücken Sie SPEICHERN und dann ENTER**

**Wenn Sie sicher sind, dass keine Bewegung mehr stattfindet, drücken Sie SAVE (Taste) und drücken Sie ENTER (Taste).**

**Wieder erscheint oben auf Ihrem LCD-Bildschirm eine Leiste. Wenn alle Aktivitäten abgeschlossen sind, wurde VOICE korrekt installiert.**

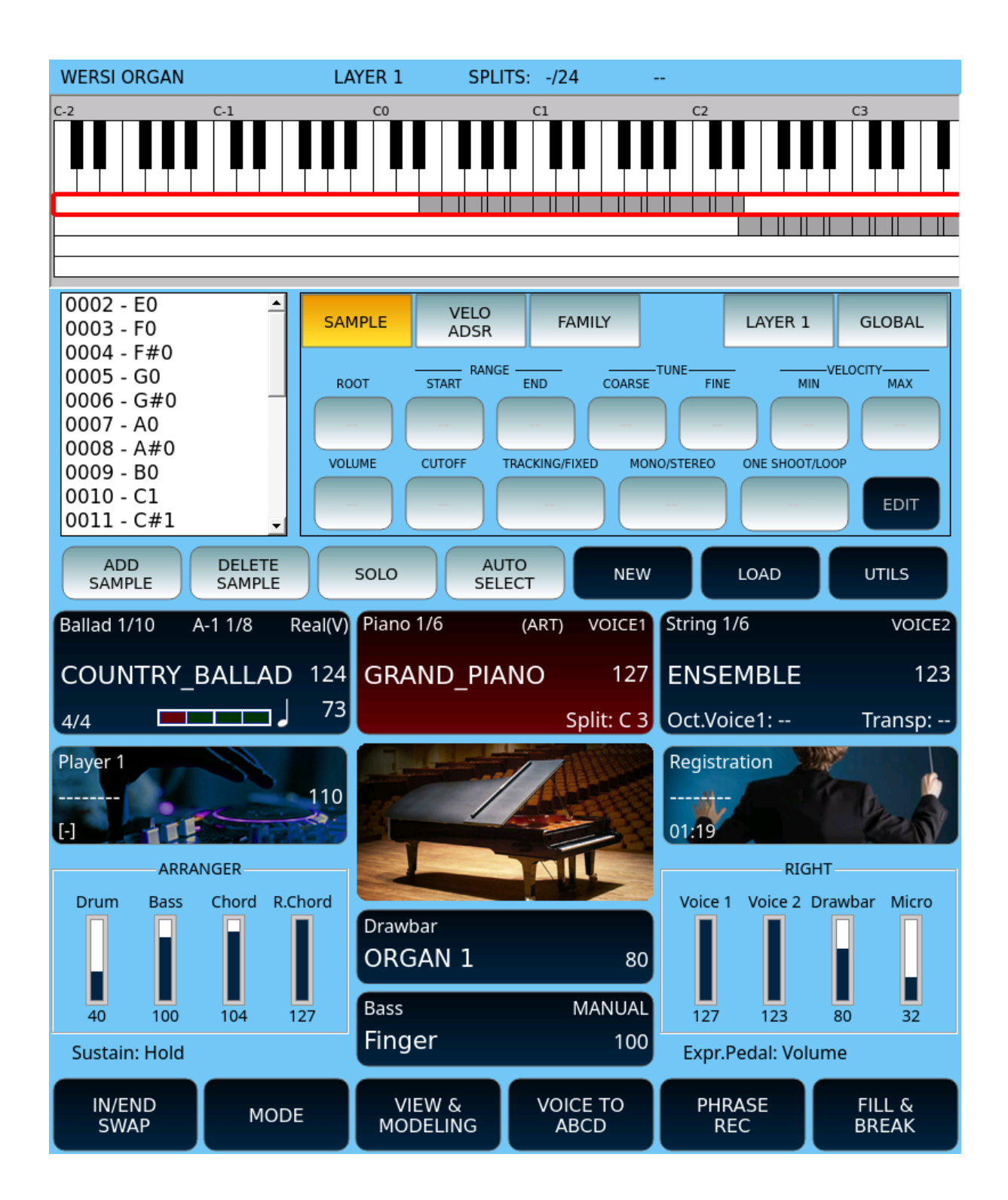

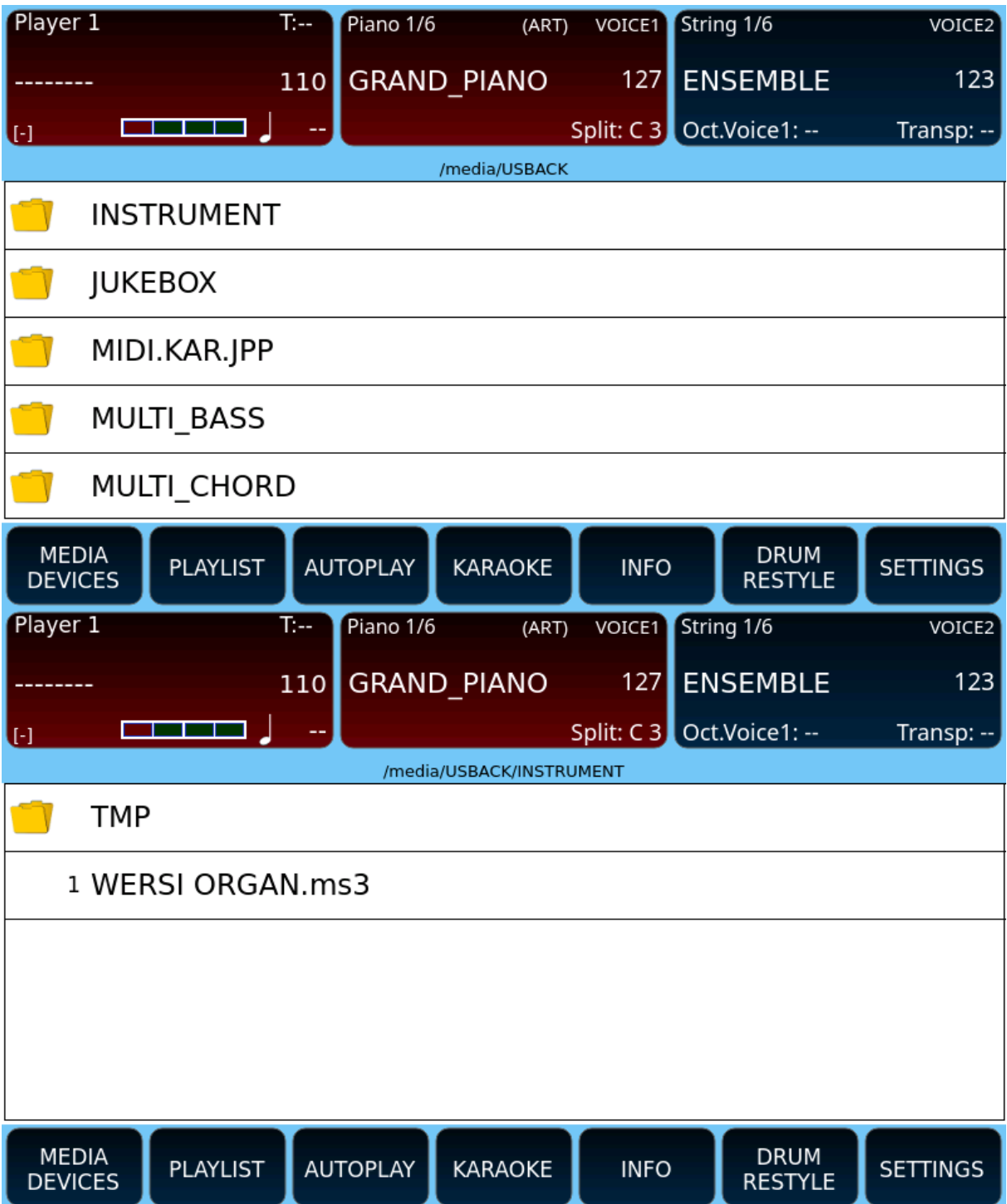

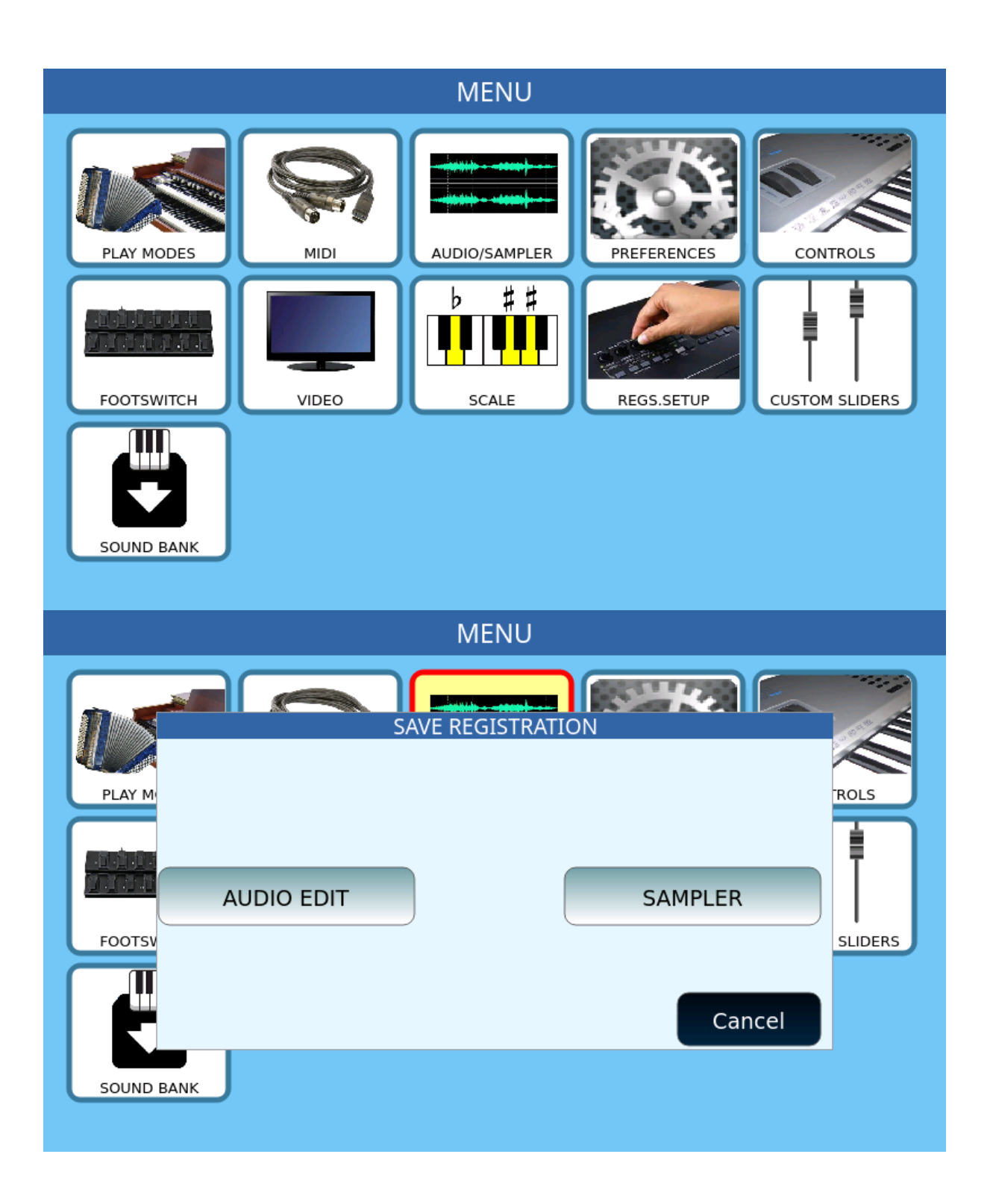

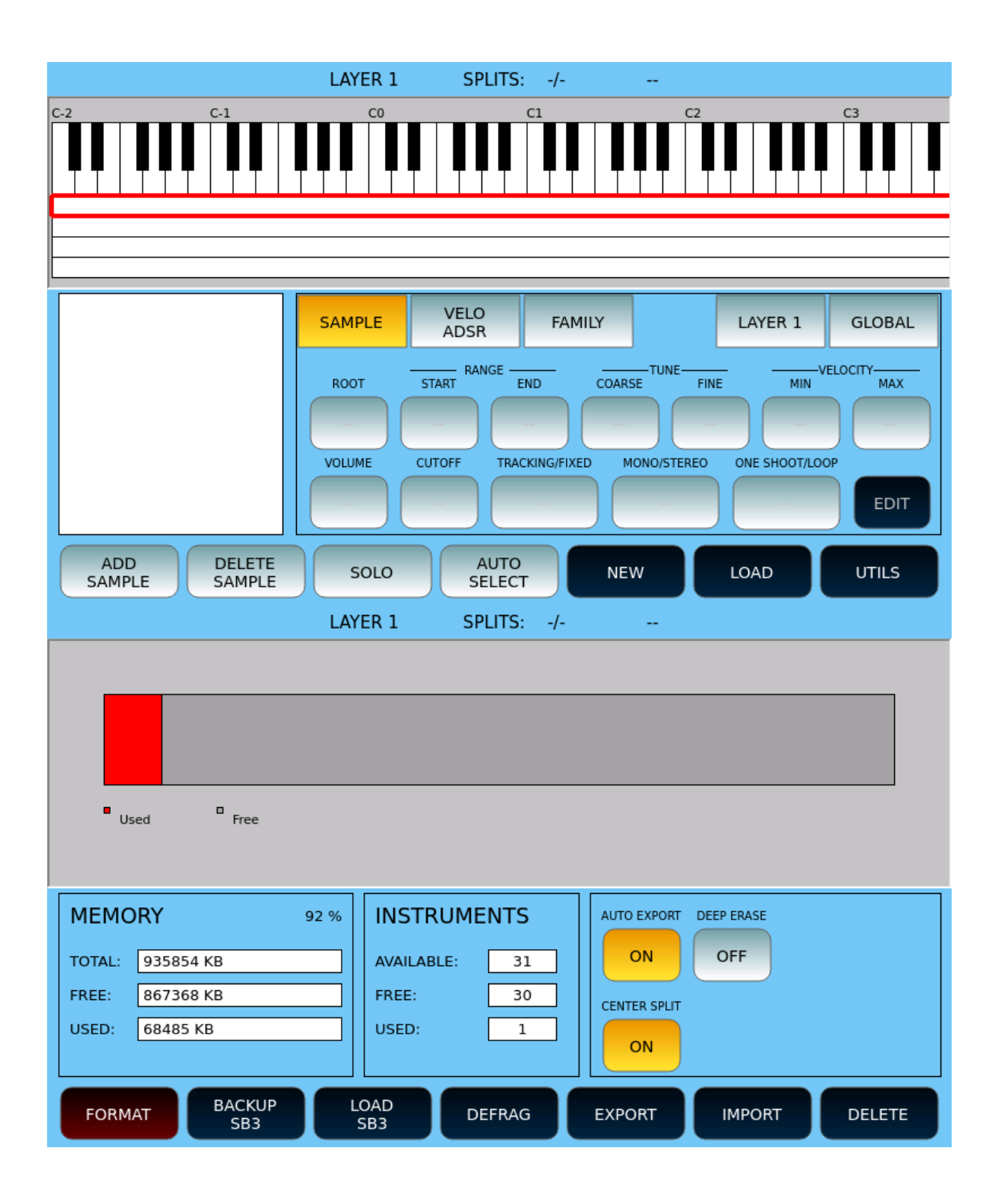

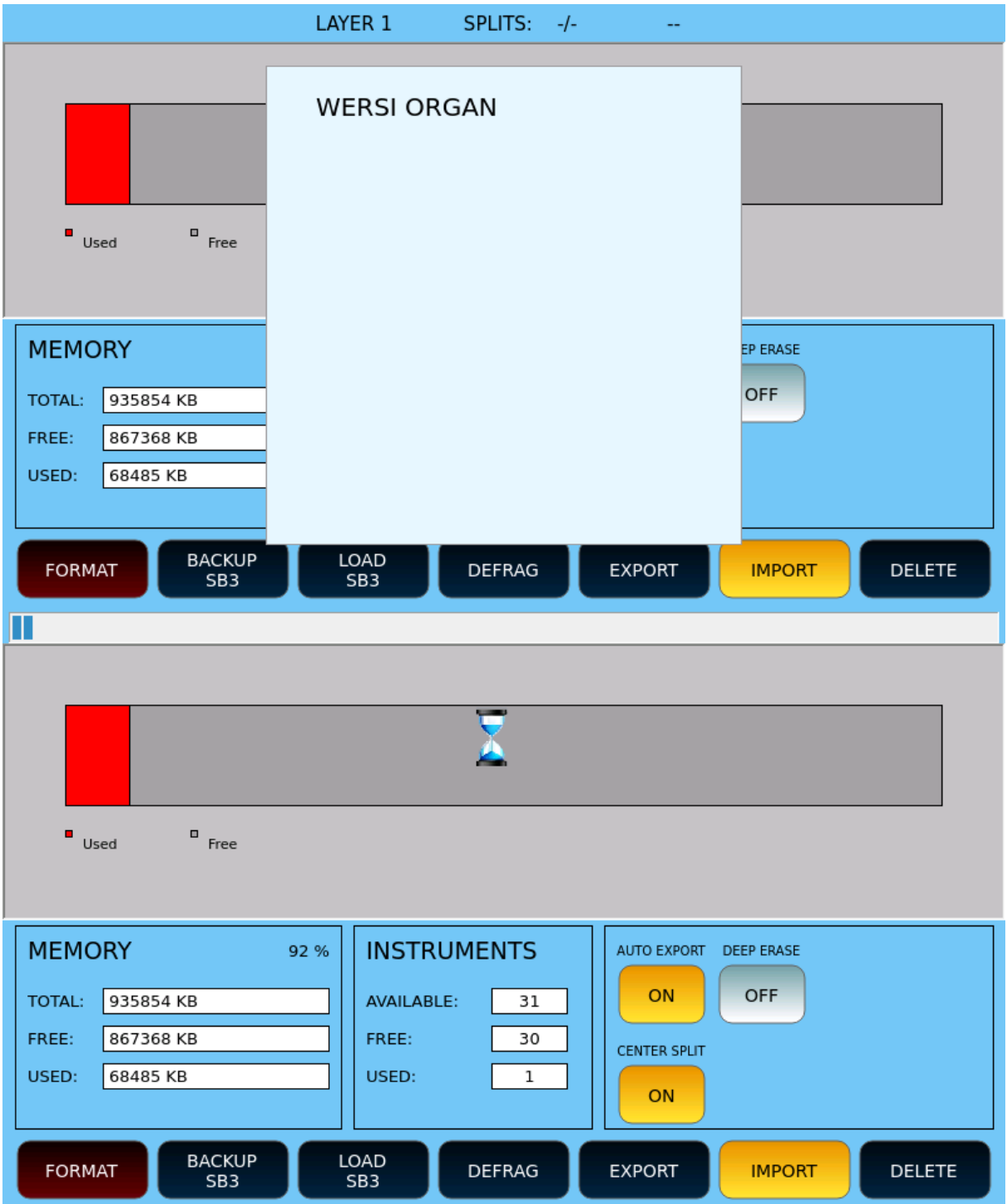

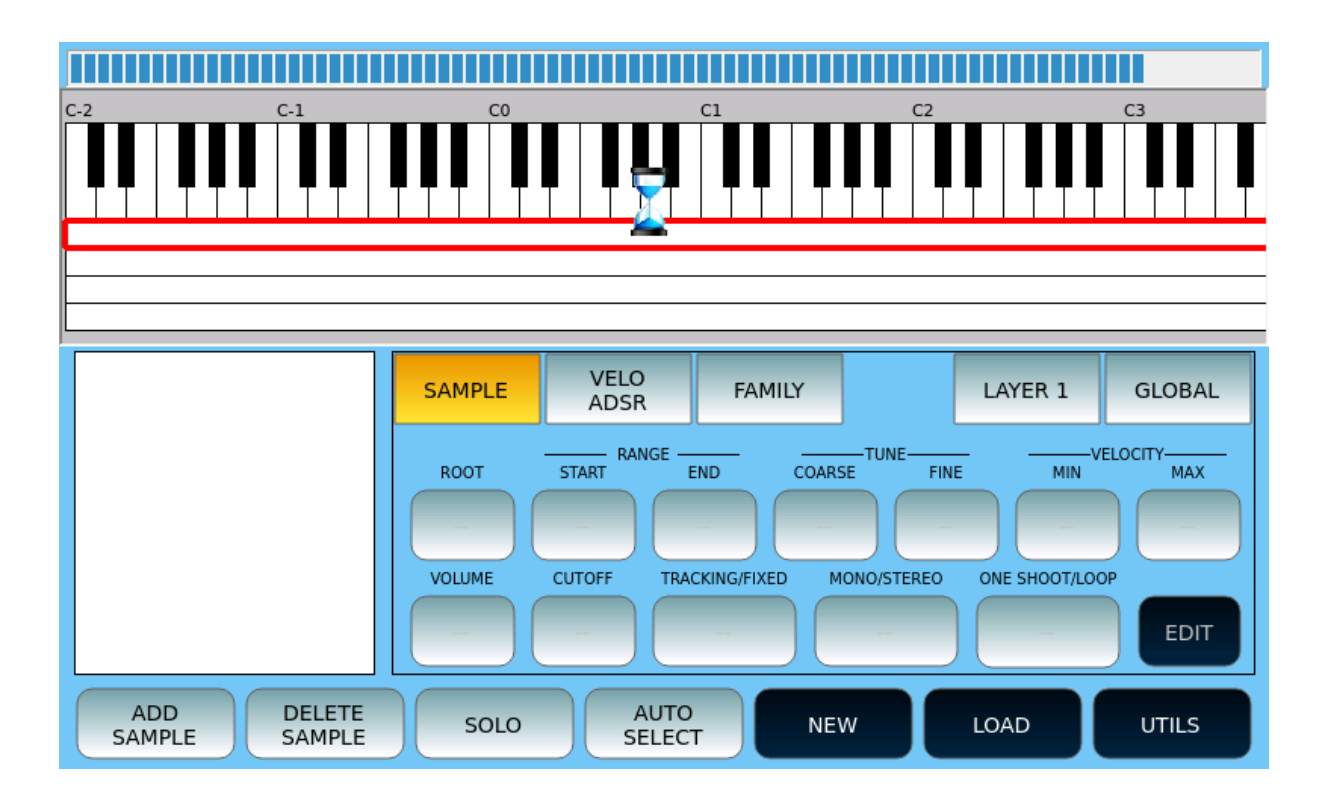